# **DSRIP PPS Network User Guide**

**Version P1.1**

**Delivery System Reform Incentive Payment (DSRIP) Program Performing Provider System (PPS)**

**September 16, 2014**

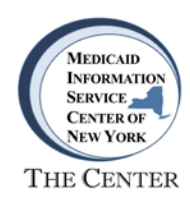

## *Table of Contents*

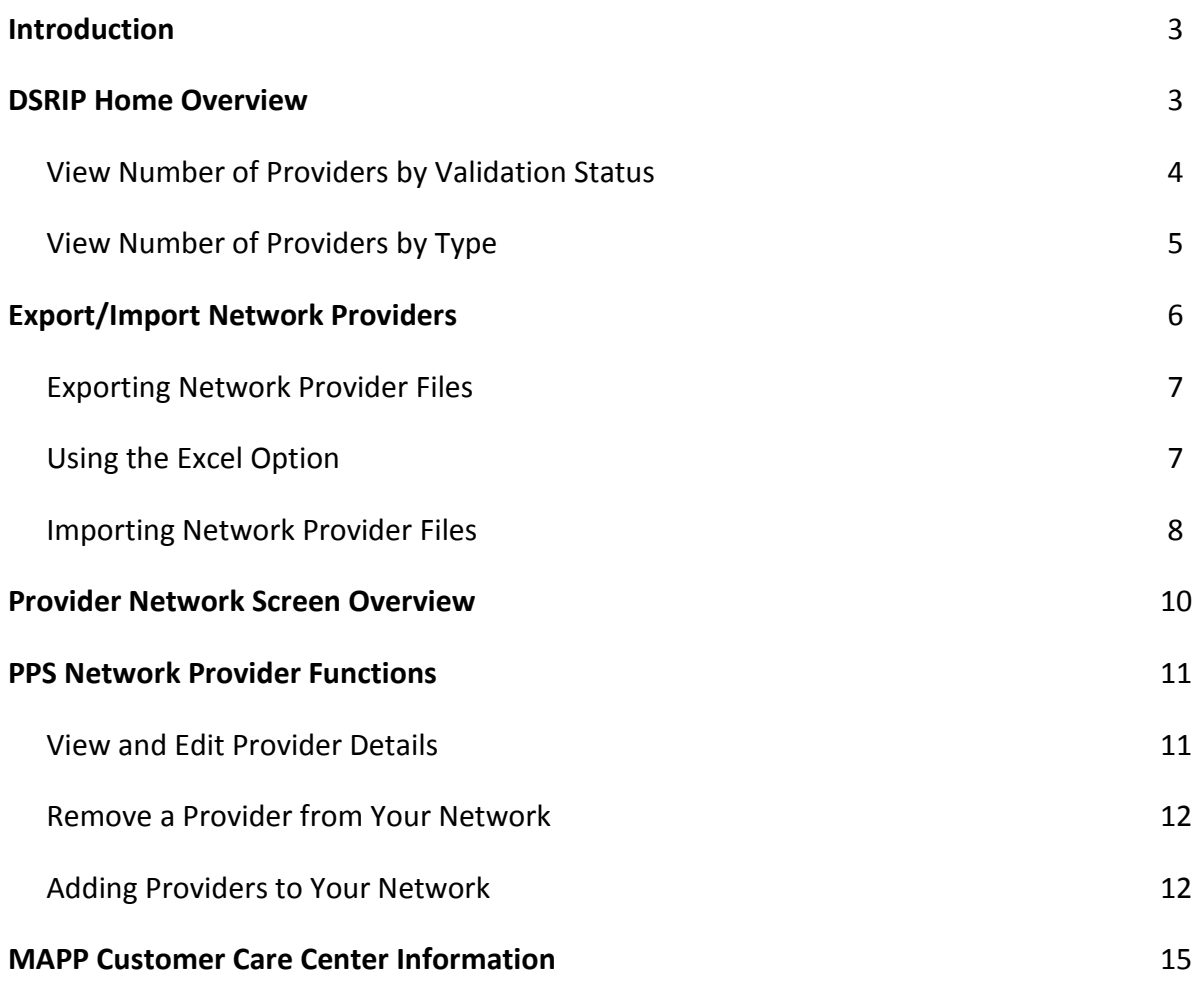

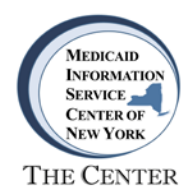

## **Introduction**

The NYS Department of Health (DOH) is initiating the Delivery System Reform Incentive Payment (DSRIP) program. The program's primary goal is to improve the delivery of comprehensive health care services to Medicaid recipients across the State while reducing avoidable hospital admissions by 25 percent over five years. As the first phase of the DSRIP program, a network of Performing Provider Systems (PPS) is being established to assemble and enroll providers of all types to successfully meet the DSRIP program goals.

For more detailed information regarding the DSRIP program, visit the NYS Department of Health website at [NYS DOH DSRIP Program.](https://www.health.ny.gov/health_care/medicaid/redesign/delivery_system_reform_incentive_payment_program.htm)

This guide describes the navigation and functions of the DSRIP PPS Network Provider tool for use by PPS Lead Organizations.

## **DSRIP Home – Overview**

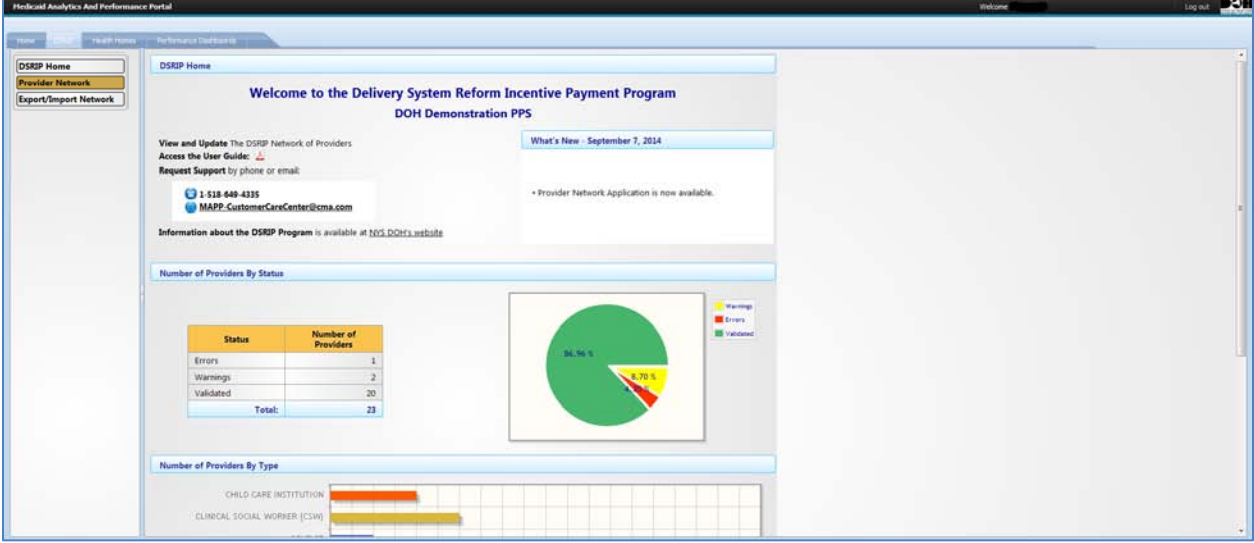

The DSRIP Home page contains the following information about your Provider Network:

- The Number of Providers by Validation Status in your provider network
- The Number of Providers by Type in your provider network
- An export/import function for batch editing your entire provider network in one file

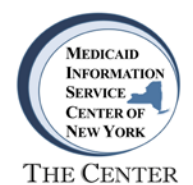

#### **DSRIP Home – View Number of Providers by Validation Status**

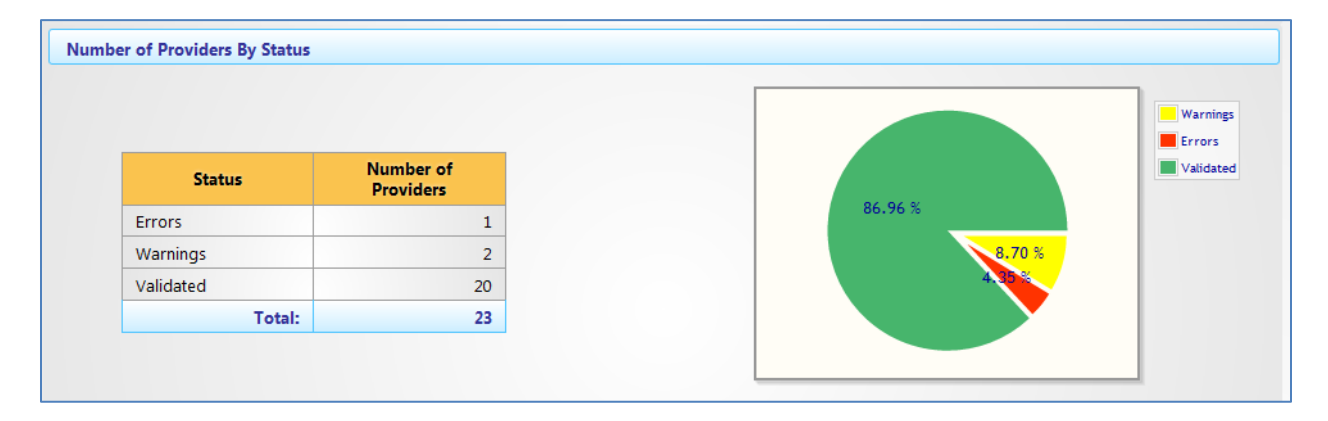

This section of the DSRIP Home page displays the number and percentage of providers by Validation Status within your PPS Network.

The pie chart is color-coded to display the percentage of providers within your PPS Network that have been Validated as well as the percentage of providers with Errors and Warnings.

#### Pie Chart Legend

- **Error** indicates that an invalid MMIS ID or NPI exists.
- **Warning** indicates that contact information is missing:
	- o Contact Name
	- o Contact Phone Number
	- o Contact Email
- **Green** indicates Validated.

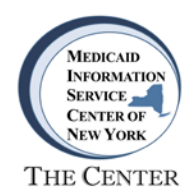

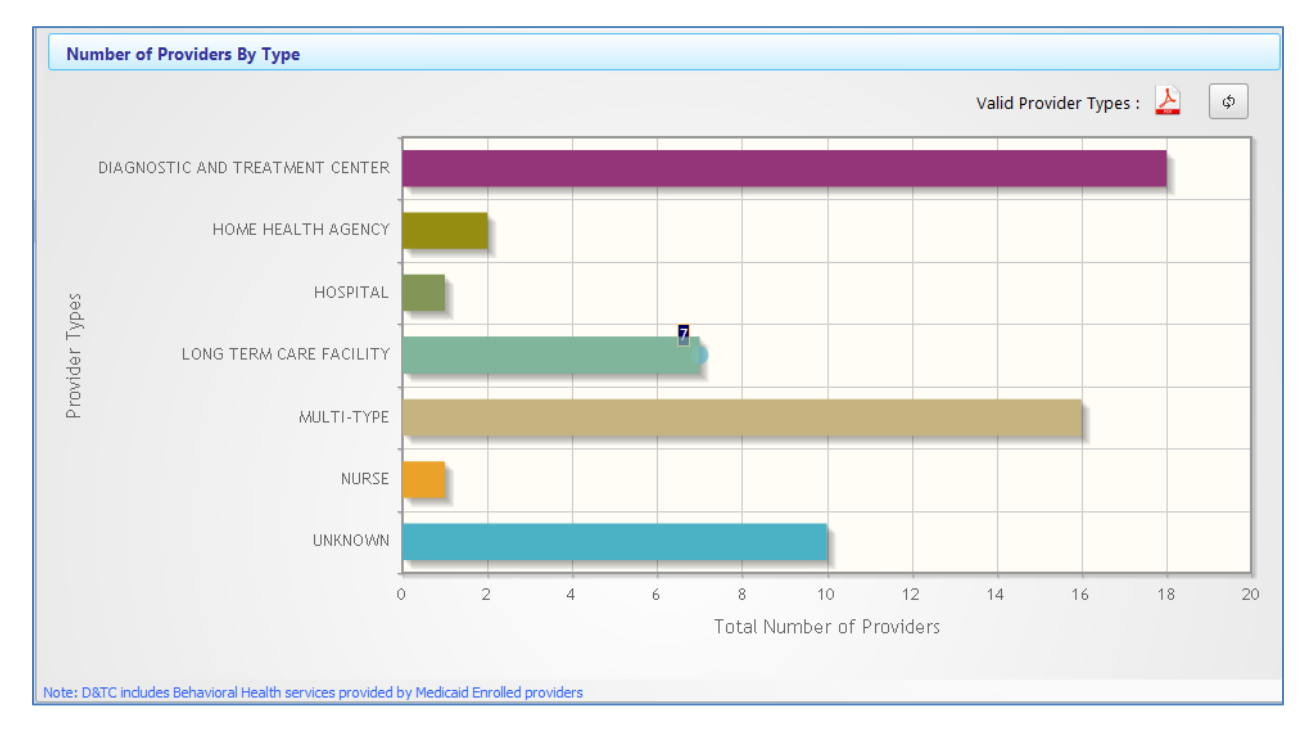

## **DSRIP Home – Number of Providers by Type**

This section of the DSRIP Home page displays the Number of Providers by Type within your PPS Network. *Note: D&TC includes Behavioral Health services provided by Medicaid Enrolled providers.*

- Click on any bar on the graph to remove that provider type from the display. The graph will recalibrate to display a refined view. Click the **Refresh** button to replace the removed provider type.
- Hover over any bar on the graph to display the actual number of providers.

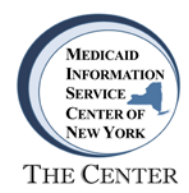

## **DSRIP Home - Export/Import Network Providers**

As an added feature for finalizing your provider network information, the DSRIP Network Provider tool allows users to export, edit and import your entire provider network using the **Export/Import Network** function.

To use this function, you must export and save the file in a **Comma-Separated Values (.CSV)** format. This optional function enables editing of your entire provider network as a single file using either of the following methods:

### **Editing a Comma-Separated Values (.CSV) File**

- 1. Export your provider network information as a Comma-Separated Values (.CSV) file.
- 2. Edit and save the file.
- 3. Upload the .CSV file into the DSRIP Network Provider tool.

#### **Editing a .CSV File in Excel**

*The Excel option features a custom-designed template formatted to highlight Errors, Warnings, and other information read on import.*

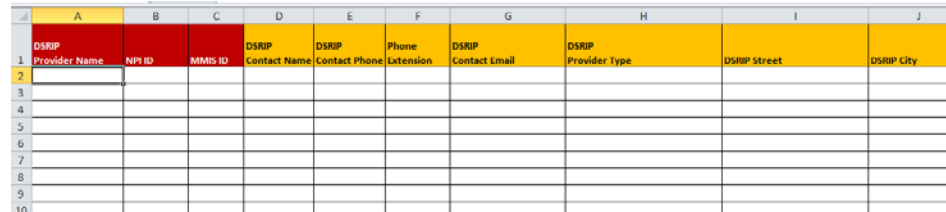

- Export your provider network information as a Comma-Separated Values (.CSV) file.
- Import the .CSV file into the provided Excel Template for editing.
- Edit the Excel file and save as a .CSV file.
- Upload the .CSV file into the DSRIP Network Provider tool.

*WARNING: When using either of the above methods, you will be replacing your entire PPS Network Provider file. Any organizations not included in the upload file will be DELETED.*

*Ensure that your Lead Organization has not been removed from your upload file.*

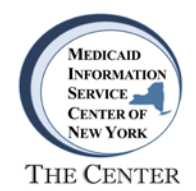

## **Exporting Network Provider Files**

To use the Export/Import function, begin from the **Export/Import Network** page.

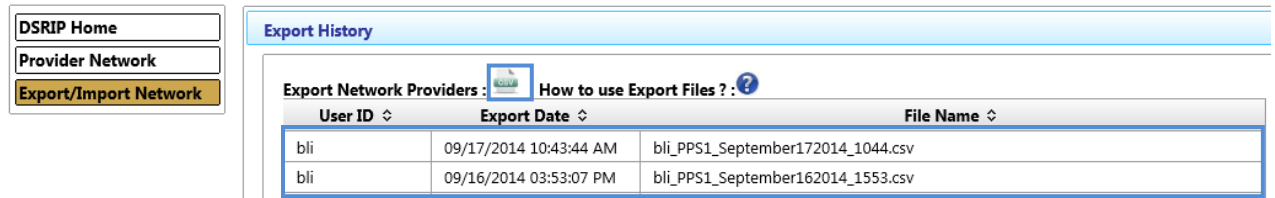

- Select the **Export Network Providers** icon to open a .CSV file containing your entire provider network.
- The user ID, time stamp, and file name of each exported file will appear in the Export History section of the screen.
- Edit and save the file.
- Import the .CSV file into the DSRIP Network Provider tool. Refer to the **Importing Network Provider Files** section of this guide.

## **Using the Excel Option**

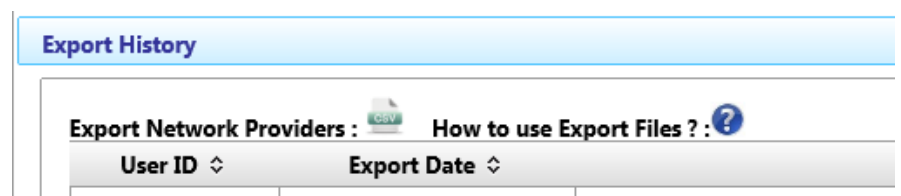

To use the Excel option to edit your file, select the **question mark** icon (<sup>2</sup>) to view the following documents containing detailed instructions on the **How to Use Export Files** function:

- Export File Layout
- Export Excel File Template
- Export File Layout Instructions

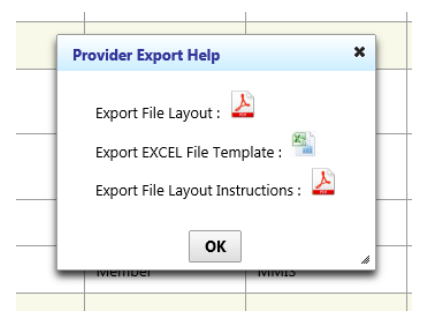

- Select the document icon to open or save the document. Select **OK** to close the window.
- To use the optional Excel Template, refer to the *Export File Layout Instructions* for instructions on editing and saving your .CSV file in Excel.

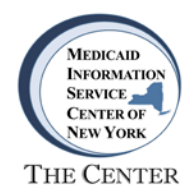

## **Importing Network Provider Files**

## *Reminder: Your import file must be saved as a .CSV file before beginning the Import procedure.*

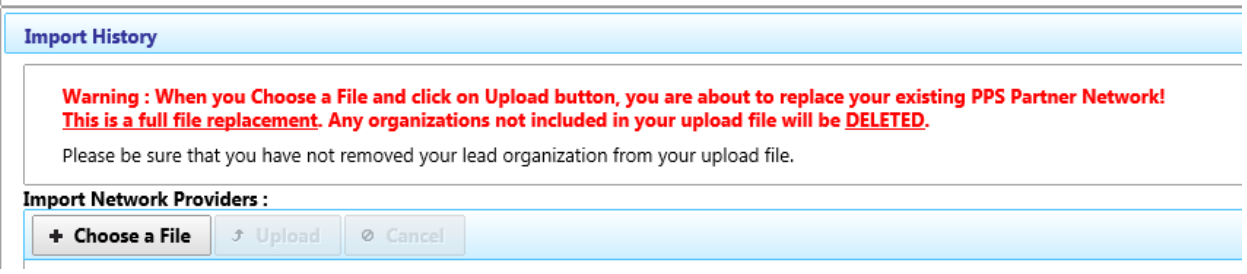

• On the **Export/Import Network** page, select the **Choose a File** button and browse to select the saved .CSV file to be imported. When selected, the file name and size will appear on the screen.

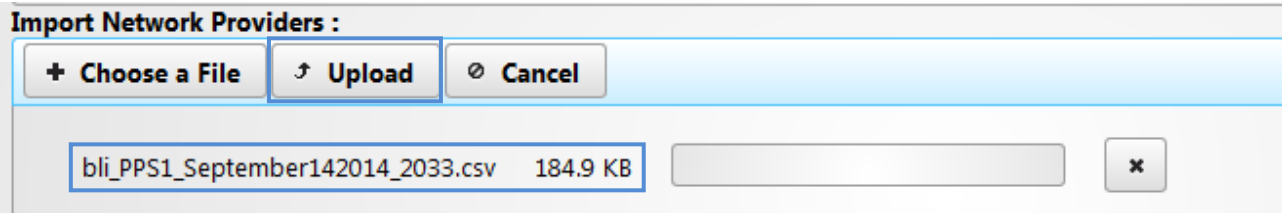

- Select the **Upload** button to import the file into the Network Provider tool. To remove the selected file, select the **Cancel** or the **(X)** button and choose a new file.
- After selecting the **Upload** button, a progress bar will appear next to the file name indicating the status of the upload.

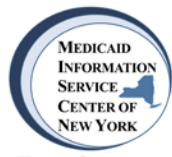

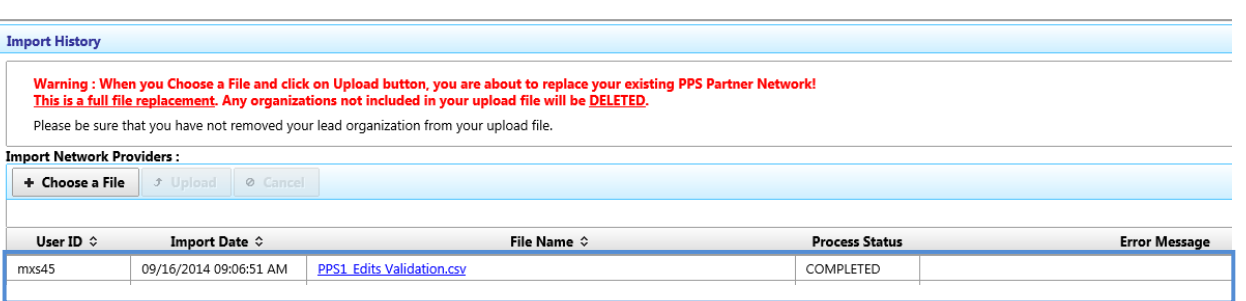

- While the file is being uploaded, the **Process Status** field will display that the upload is processing.
- Upon completion of the upload, the file name will appear in the **Import History** and the **Process Status** field will display **Completed**.
- If the file fails to upload, the **Process Status** field will display **Error** and the associated error will be identified in the **Error Message** field.
- An email notification will be sent to the user performing the file upload when the upload has been successfully completed.

*Note: While the file upload is in process, all other screens and functions will be locked for all users.*

#### **Additional Features**

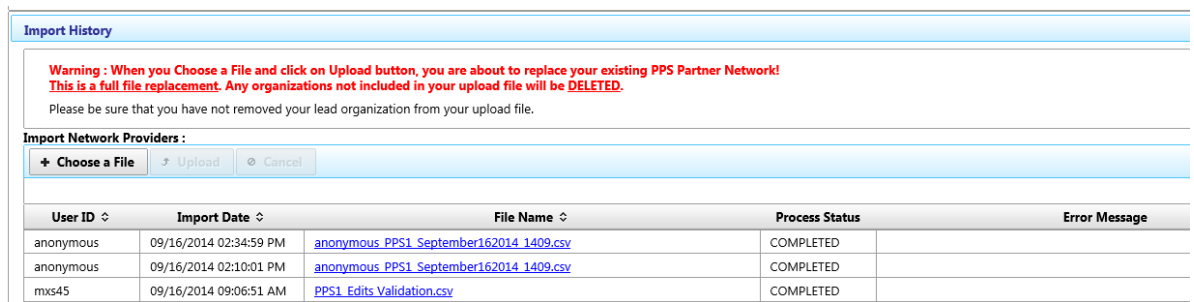

The Import History section displays the following information:

- The user ID, time stamp, and file name of each imported file.
- The actual imported file.
- A Process Status message indicating whether the upload is In Process or Completed.
- An Error message if the file failed to upload with the associated error identified in the Error Message field.

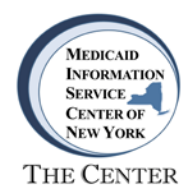

## **Provider Network Screen Overview**

The following instructions will assist users with viewing and editing your PPS Network.

On the DSRIP Home page, select the **Provider Network** button to view a list of providers within your PPS Network.

#### **Network Providers for PPS Screen**

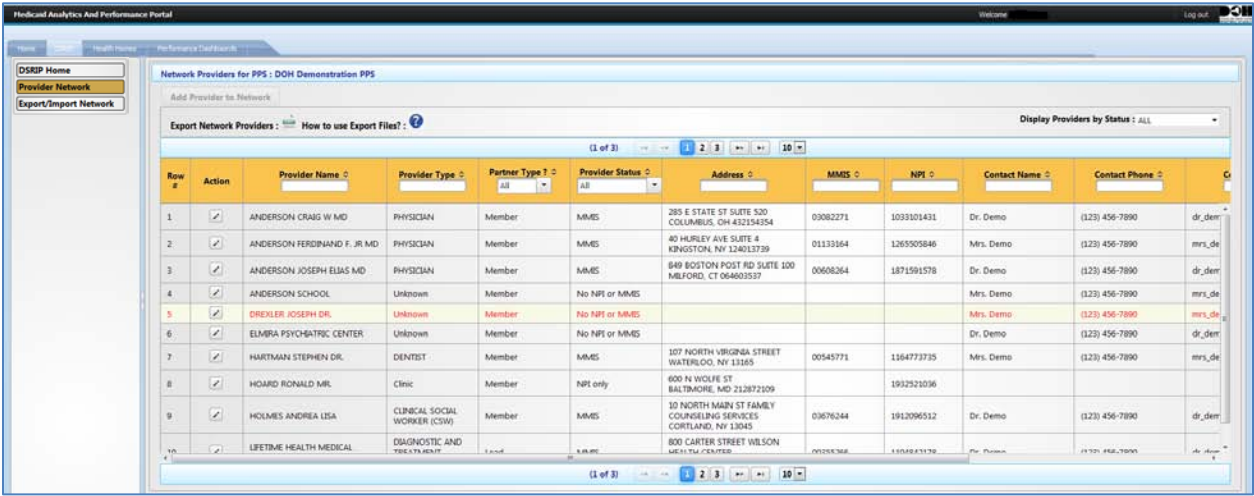

The Network Providers for PPS screen displays a list of providers in your PPS Network sorted alphabetically.

- Click on the arrows in the column headers to sort provider information based on the column titles (e.g., Provider Type, MMIS, etc.). Provider Name
- Click on the arrows in the Errors/Warnings column to sort and display providers first by Errors, then by Warnings, and then by Validated.
- To display providers by a **specified status only** (i.e., Errors only, Warnings only or Validated only), select the desired status from the dropdown menu next to **Display Provider by Display Providers by Status: ALL** ٧İ **Status**.
- Manual searches can be performed by entering information in the blank search field below each column header. A multi-search feature allows users to refine search results by<br>entering information into multinle search fields **Provider Name ©** entering information into multiple search fields.
- The default display setting is 10 rows per page. To view more rows per page, select the select the desired number of rows to view from dropdown menu. $\begin{array}{|c|c|c|c|c|}\hline 1 & 2 & 3 & \mbox{ }} & \mbox{ }} & \mbox{ }} & \mbox{ }} & \mbox{ }} & \mbox{ }} & \mbox{ }} & \mbox{ }} & \mbox{ }} & \mbox{ }} & \mbox{ }} \end{array}$

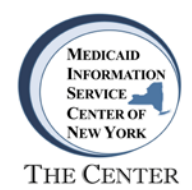

#### **Network Providers for PPS Screen (continued)**

Similar to the pie chart on the Home page, the provider information is also color-coded to indicate whether the information has been validated or if Errors or Warnings exist. Text appearing in black indicates that the information has been validated.

#### Color Code Legend

- o **Error** An Error is displayed in red text and indicates that an invalid MMIS ID or NPI exists.
- o **Warning** A Warning is displayed in yellow text and indicates that DSRIP provider contact information is missing:
	- Contact Name
	- Contact Phone Number
	- Contact Email
- o Black text indicates that the information has been **Validated**.

## **PPS Network Provider Functions**

The following PPS Network Provider functions can be performed from the Network Providers for PPS screen:

- View and edit provider details
- Remove a provider from your PPS Network
- Add a provider to your PPS Network

#### **View and Edit Provider Details**

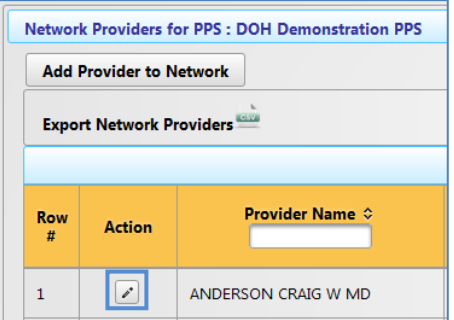

• Select the **pencil icon** next to the provider name to view and edit provider details or to remove a provider from your network.

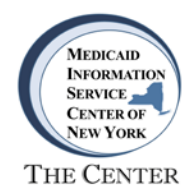

## **Provider Details Screen**

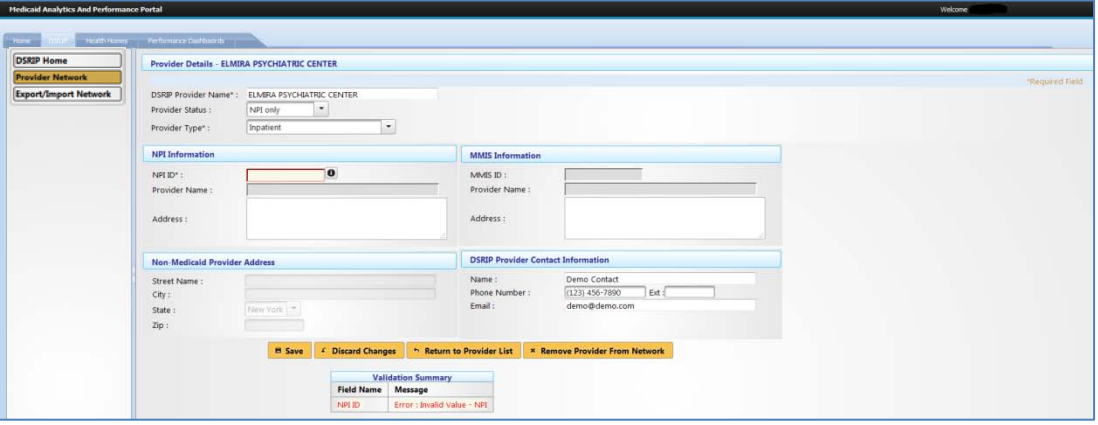

- Details for a specific provider can be edited on the Provider Details screen. If an Error or Warning exists, a **Validation Summary** on the bottom of the screen will identify the particular Error or Warning. Any field marked with an asterisk is a **Required** field. Select **Save** to complete your changes.
- To **remove a provider** from your network, select the provider on the Network Providers screen and then select the **Remove Provider From Network** button.

## **Adding Providers to Your Network**

In addition to the Export/Import Network function as described in the **DSRIP Home Export/Import Network** section, providers can be added individually to your network using the **Add Provider to Network** function.

#### **Adding Providers Individually**

• To add providers individually to your PPS Network, select the **Add Provider to Network** button on the Network Providers for PPS page.

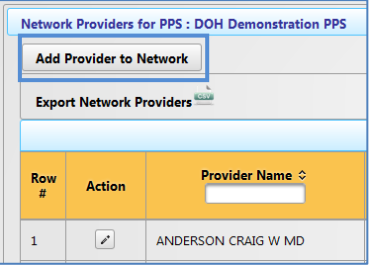

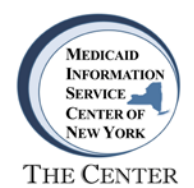

## **Add Provider(s) to Network Screen**

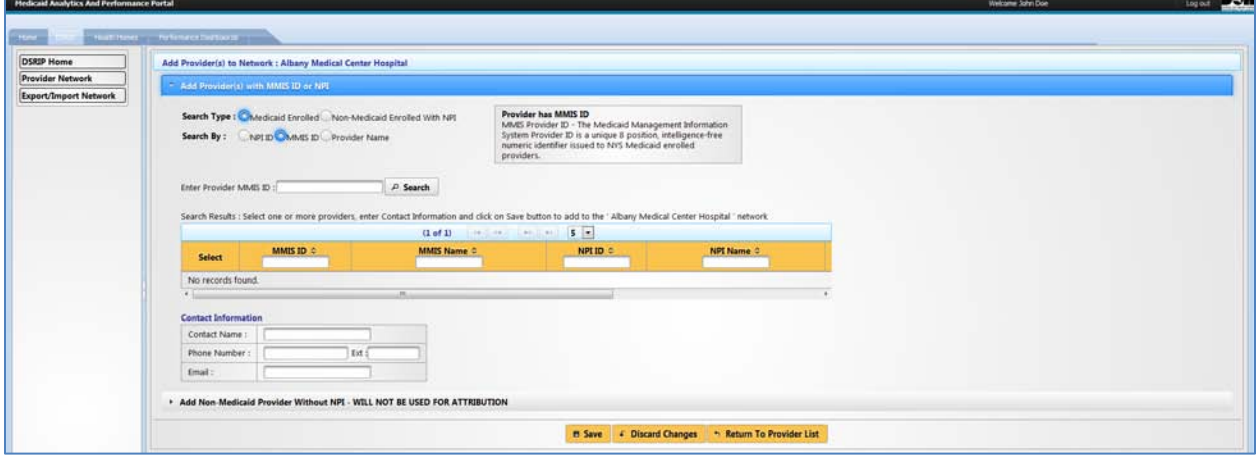

#### **Add a Medicaid Enrolled Provider to Your Network**

- To add a **Medicaid Enrolled** provider using **MMIS ID**:
	- o Select a **Search Type**: select the **Medicaid Enrolled** button.
	- o Search by **MMIS ID**; NPI or Provider Name (multiple results may be returned when searching by provider name).

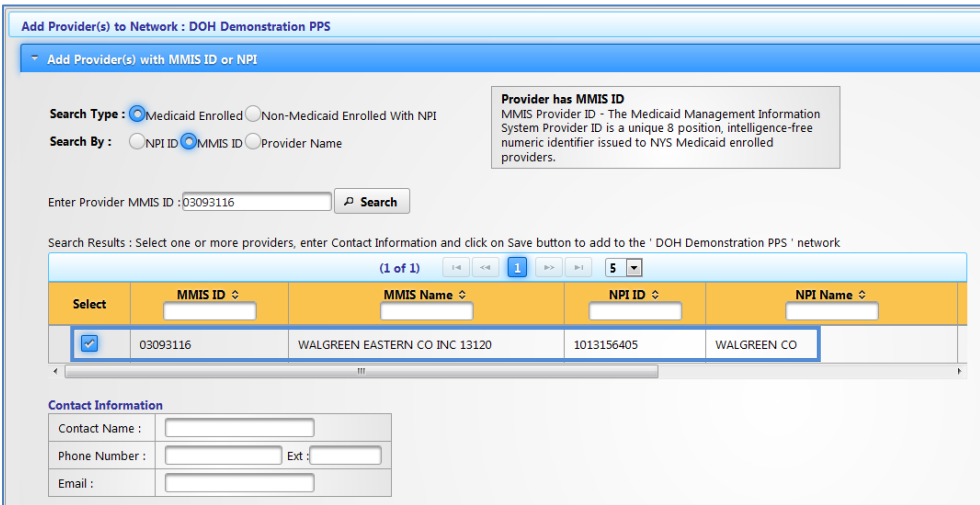

o Select the **checkmark** next to the valid result and select **Save** to complete the change.

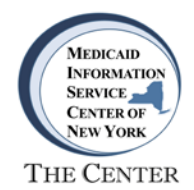

#### **Add a Non-Medicaid Enrolled Provider to Your Network**

- To add a **Non-Medicaid Enrolled** provider using **NPI**:
	- o Select a **Search Type**: select the **Non-Medicaid Enrolled With NPI** button.
	- o Search by **NPI** or Provider Name (multiple results may be returned when searching by provider name).

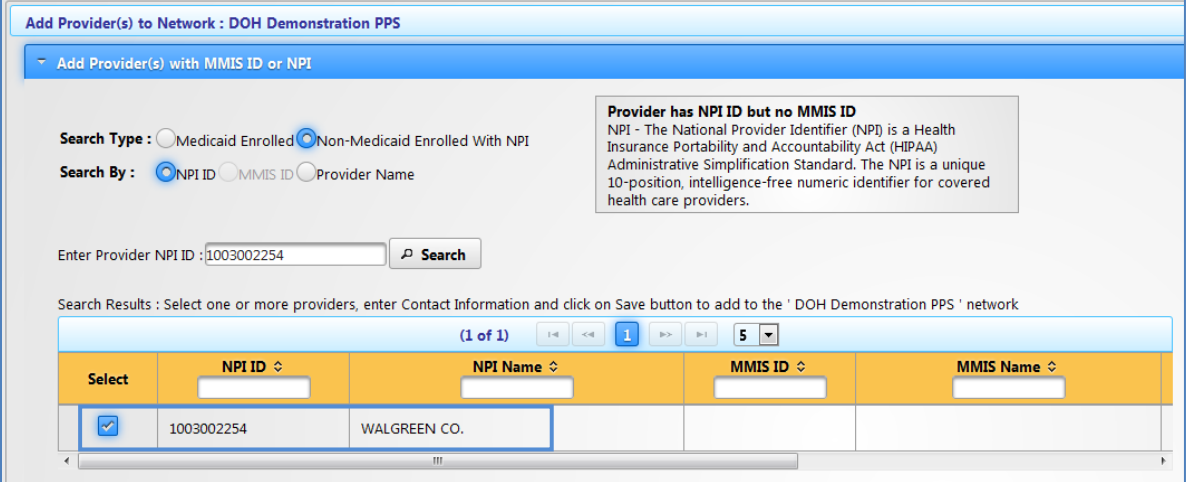

- o Select the **checkmark** next to the valid result and select **Save** to complete the change.
- To add a **Non-Medicaid Enrolled Provider without NPI**:
	- o **Note**: A provider added by this method **will not** be used for attribution.
	- o Select the header **Add Non-Medicaid Provider without NPI.**
	- o Fill in each applicable field. Any field marked with an asterisk is a **Required** field; for example:
		- **Provider Name, Provider Type**

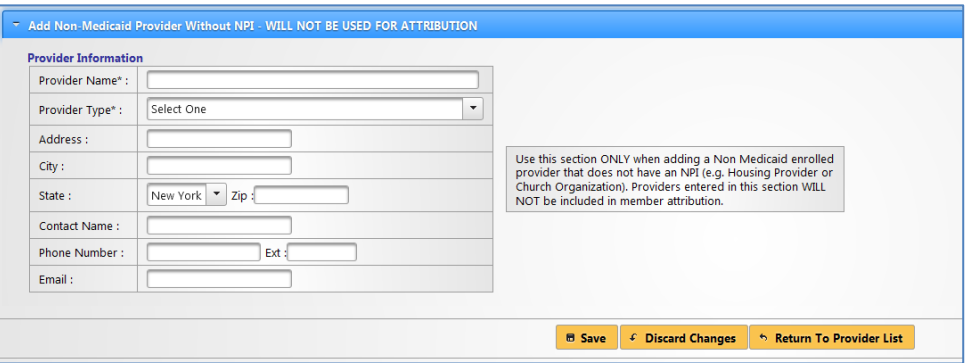

o Select **Save** to complete the change.

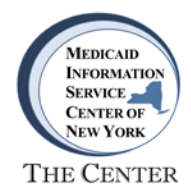

## **MAPP Customer Care Center**

For assistance using the DSRIP PPS Network Provider tool, contact the MAPP Customer Care Center.

Phone: (518) 649-4335

Email: [MAPP-CustomerCareCenter@cma.com](mailto:MAPP-CustomerCareCenter@cma.com)